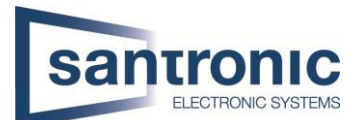

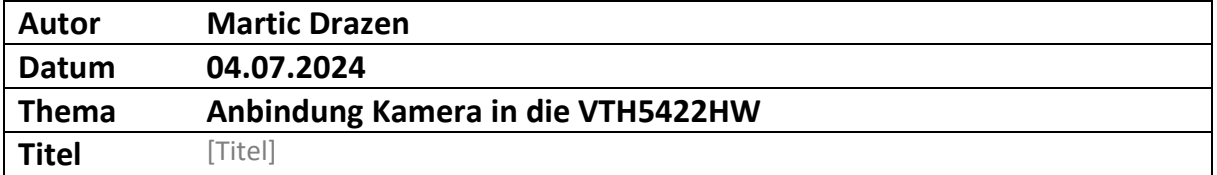

## Inhaltsverzeichnis

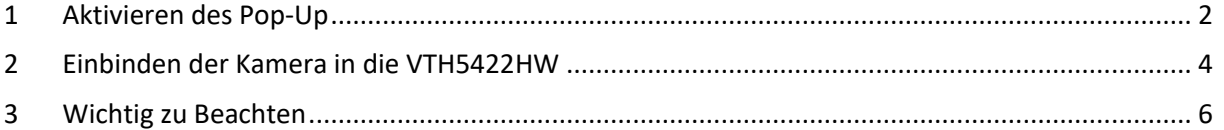

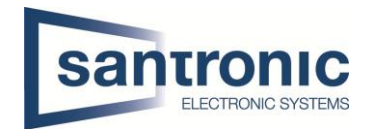

## <span id="page-1-0"></span>1 Aktivieren des Pop-Up

Wenn sie vor dem Bildschirm sind, drücken sie auf die Einstellungen.

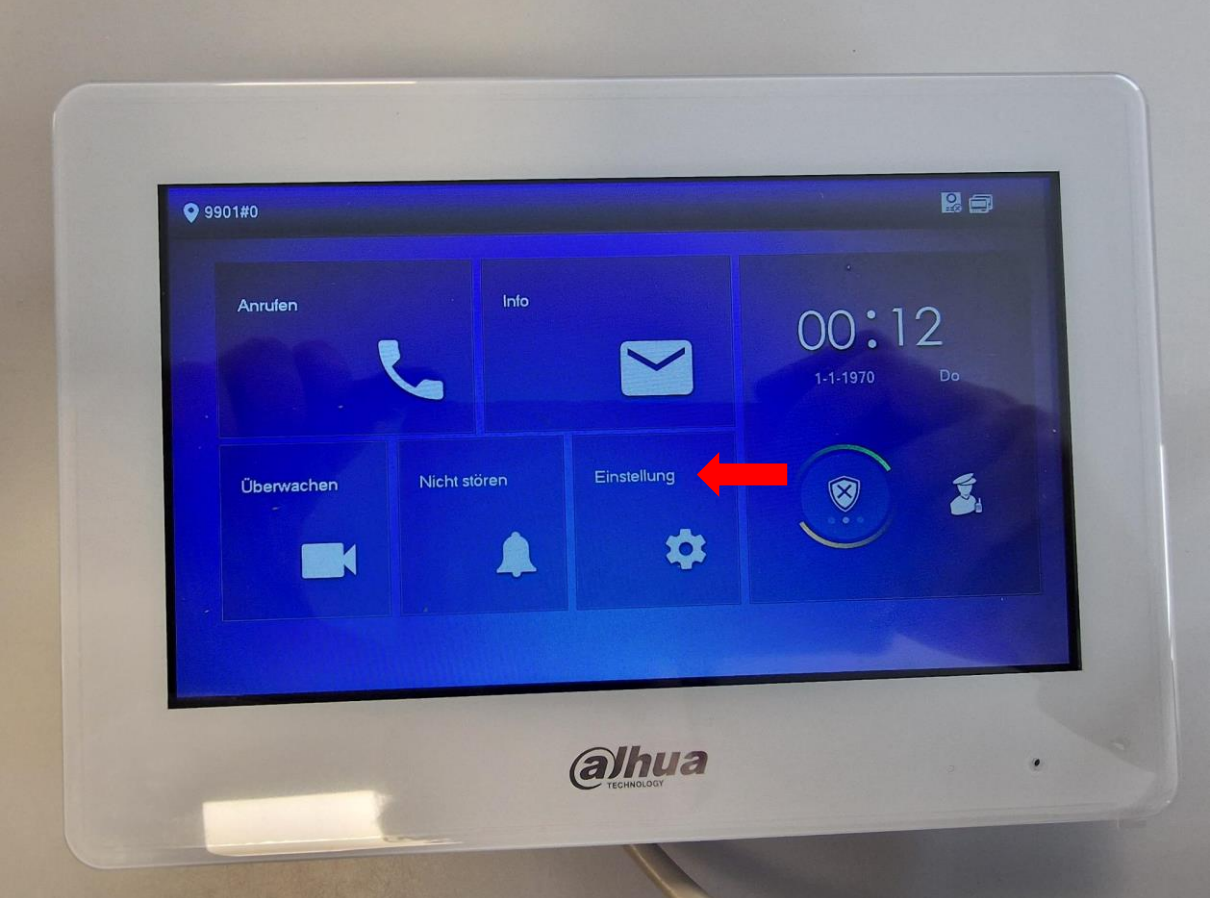

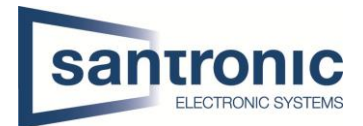

Als nächstes drücken sie beim Rufton auf die Option (Sonstige). Hier müssen sie den Riegel bei Alarm-Popup auf ON stellen. Bei der Pop-up-Zeit können sie einstellen, wie lange das der Bildschirm das Bild anzeigen soll.

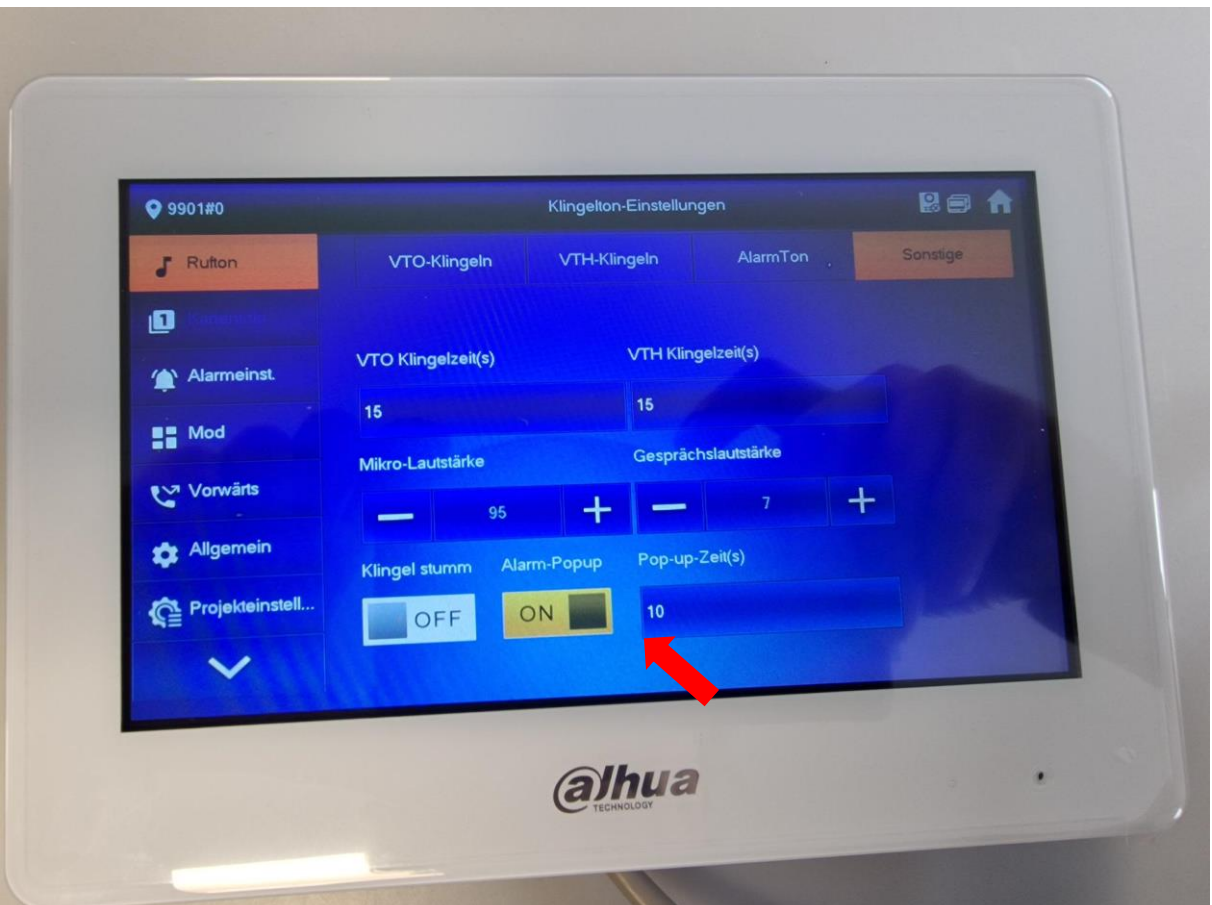

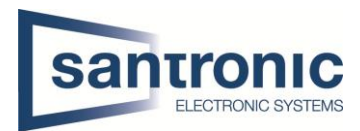

## <span id="page-3-0"></span>2 Einbinden der Kamera in die VTH5422HW

Als nächstes drücken sie unten links auf Überwachen.

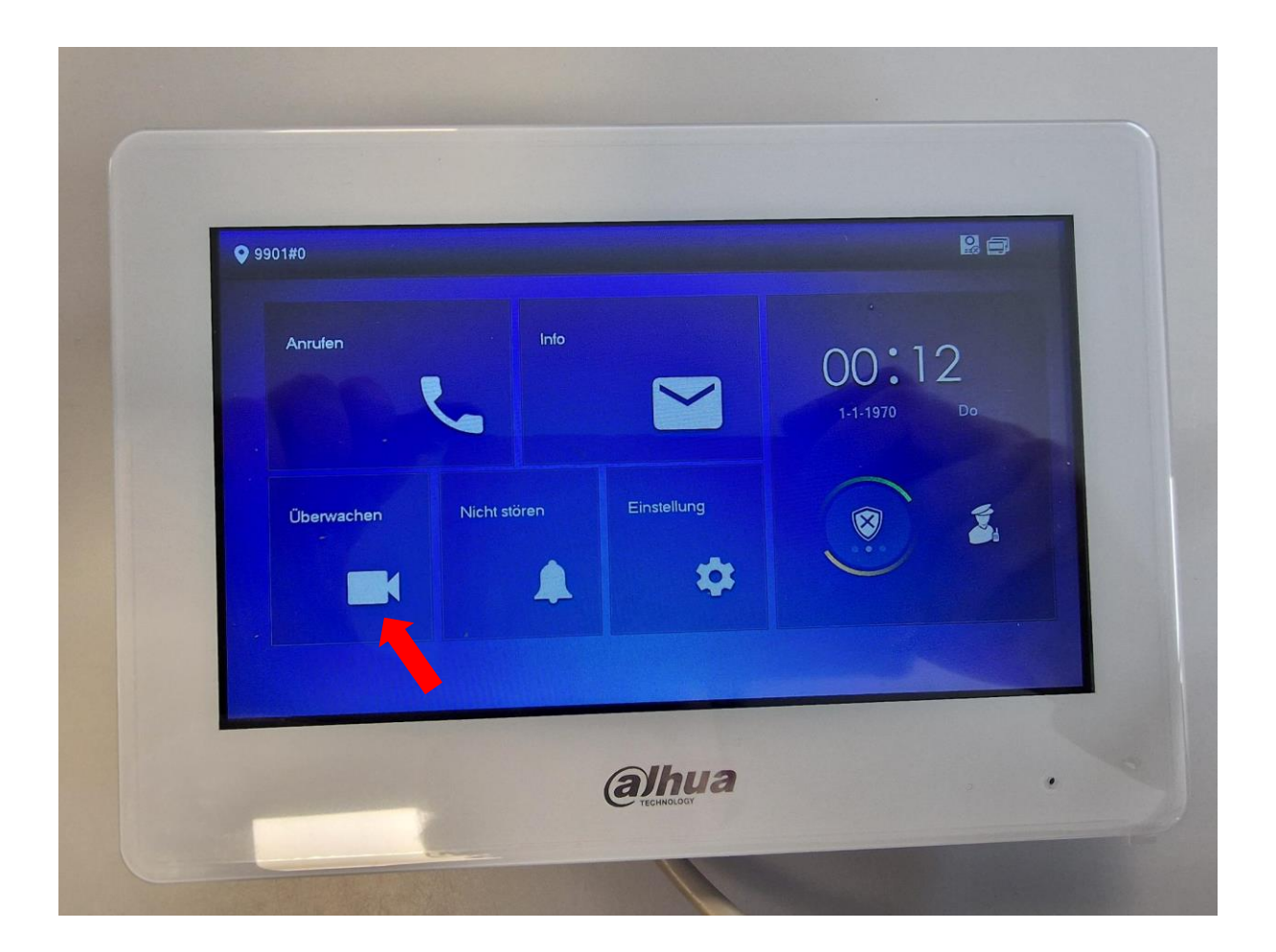

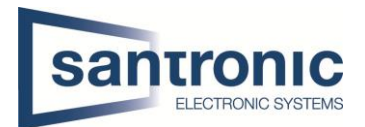

Nun drücken sie auf IPC und drücken dann unten links auf IPC hinzufügen. Hier geben sie zuerst einen IPC32Namen ein. Als nächstes geben sie die IP von der Kamera ein. Zum Schluss geben Sie den Benutzernamen und das Passwort der Kamera ein und drücken nun unten auf OK. Nun sollte alles richtig eingestellt sein und das Kamera Bild sollte auf Popen.

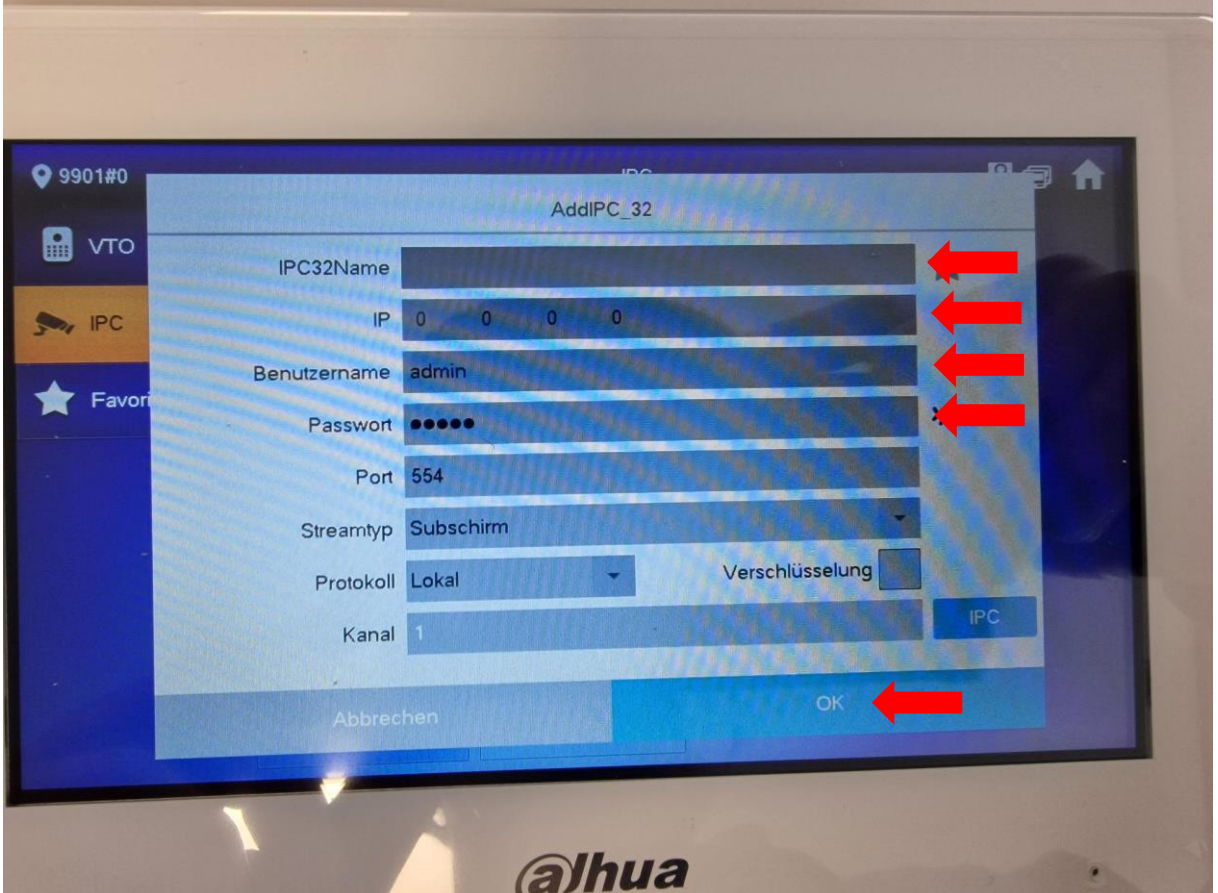

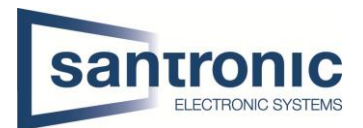

## <span id="page-5-0"></span>3 Wichtig zu Beachten

Bitte benutzen sie diese Firmware:

Customer\_VTHX6XXX-SX\_MultiLang\_SIP\_EMEA\_V4.600.18BO000.0.R.230530.bin

Diese Firmware finden sie auf der Santronic Webseite unter, Service, Dahua, Gegensprechanlage 2.0MP & Anleitungen bis Firmware V4.6, dort zuunterst finden sie die Spezialfirmware für VTH mit Videokamera.